- ※ 本プログラムは、融着履歴 USB ケーブルの Windows 用ケーブルドライバです。 融着履歴 USB ケーブルドライバ(以下本ドライバ)をインストールすることで、最新の PC や OS などに対応します。現在、問題なく融着履歴ソフトをご利用いただけている場合には、 本ドライバを適用する必要はありません。
- ① 弊社ホームページ[\(http://www.rexind.co.jp\)](http://www.rexind.co.jp/)より、任意の場所に本ドライバのインストールプ ログラムをダウンロードします。
- ② ダウンロードしたプログラムをダブルクリックなどで実行します。
- ③ インストールの途中、セキュリティの警告やユーザーアカウント制御といった画面が複数回 現れることがありますが、全て「実行」や「はい」、「許可」などの選択肢を選んでインストー ルを進めて下さい。

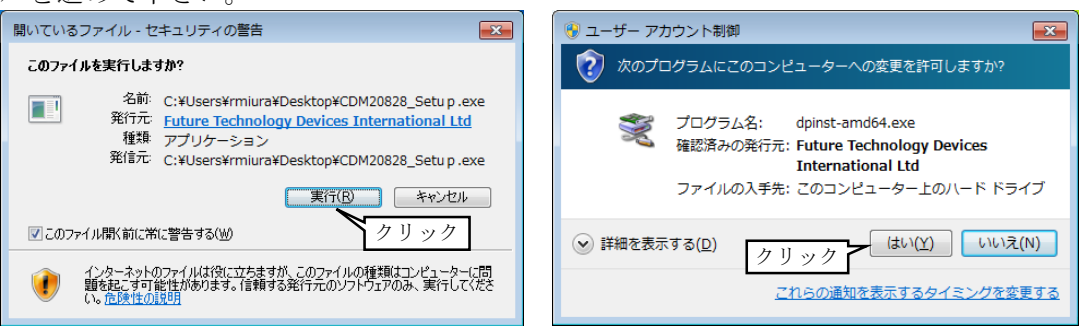

- 4 以下のような画面が現れたら、「Extract」「次へ」をクリックして先に進みます。  $\boxed{\rightarrow}$ Device Driver Installation Wizard **Welcome to the Device Driver FTDT CDM drivers Installation Wizard!** Click 'Extract' to unpack version 2.08.28 of FTDI's Windows<br>driver package and launch the installer. This wizard helps you install the software drivers that some<br>computers devices need in order to work. クリック No.continue, click Next. クリック www.ftdichin.com <Back **Extract** Cancel <戻る(B) | 次へ(N)> | キャンセル
- ⑤ 以下のような画面が出ればインストール完了です。「完了」をクリックしてプログラムを終了 させて下さい。

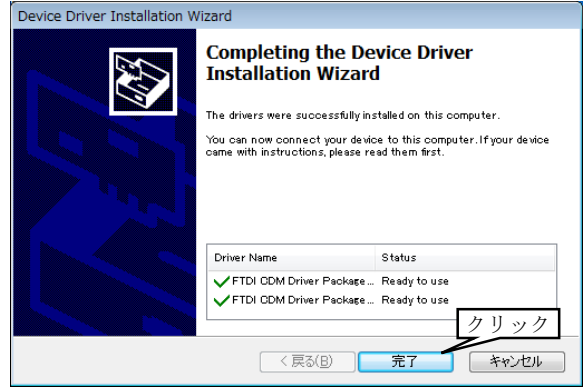